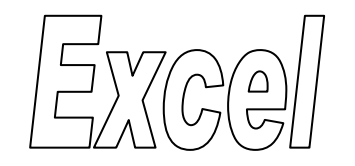

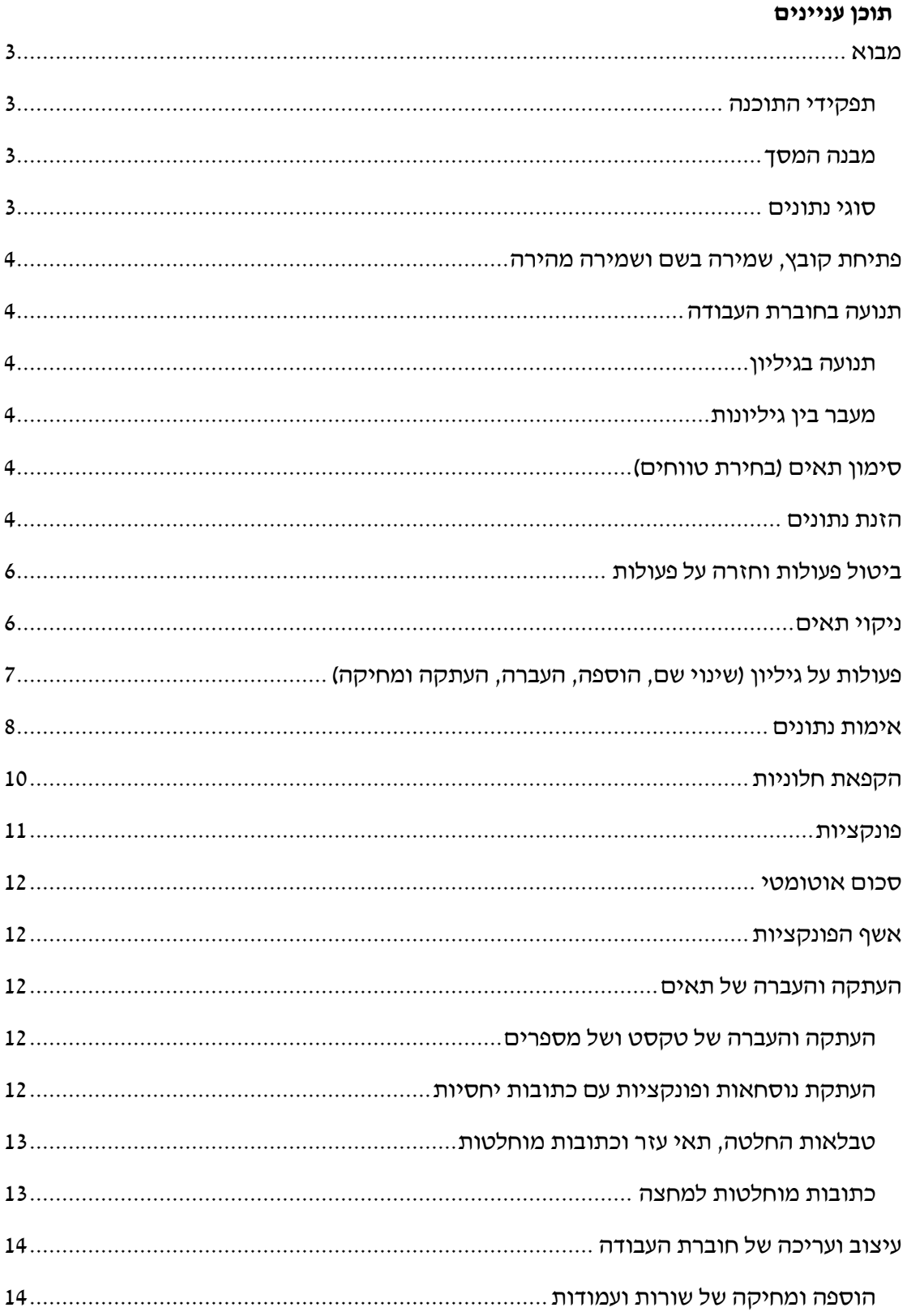

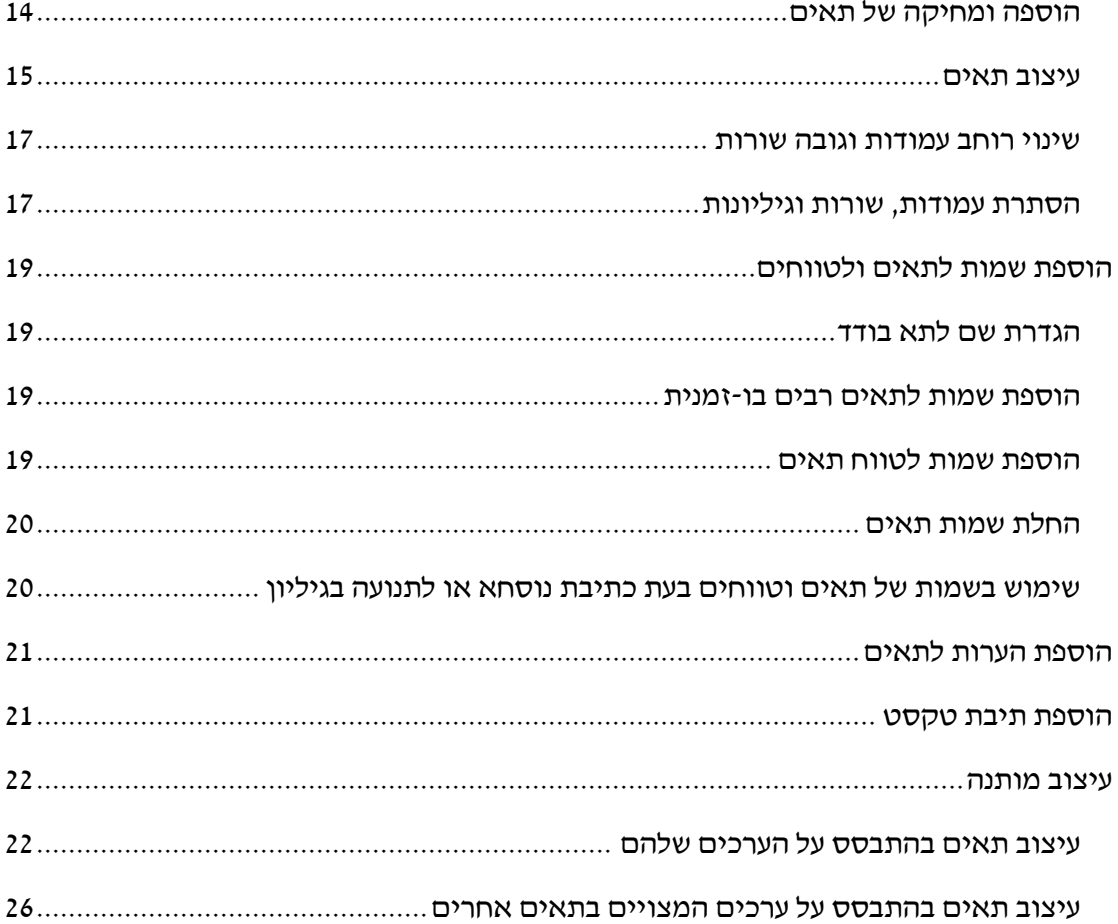

# <span id="page-2-0"></span>**מבוא**

# <span id="page-2-1"></span>*תפקידי התוכנה*

הגיליון האלקטרוני בנוי מאוסף של תאים. כל תא יכול להכיל מלל, מספרים, נוסחאות ופונקציות. יתרונו הגדול של הגיליון טמון ביכולתו לקשר בין התאים השונים. לאחר כל שינוי בערכו של תא מסוים מתעדכנים אוטומטית כל הערכים הקשורים בו בגיליון. לפיכך ניתן לבנות בעזרת הגיליון האלקטרוני מודלים חישוביים מורכבים )סטטיסטיים, מתימטיים, פיננסיים, ועוד(.

# <span id="page-2-2"></span>*מבנה המסך*

- חוברת עבודה, גיליונות, עמודות, שורות ותאים.
	- סרגל הכלים לגישה מהירה
	- שורת הכרטיסיות )תפריטים(
		- שורת הנוסחאות
			- תיבת השם
			- שורת המצב

# <span id="page-2-3"></span>*סוגי נתונים*

ניתן למלא את תאי הגיליון בארבעה סוגי נתונים:

- **ערכים חשבוניים:** מספרים, שניתן לבצע בעזרתם חישובים**.**
- **מחרוזות:** טקסט. הטקסט יכול להיות כל תו שהוא כולל אותיות ומספרים.
- **נוסחאות:** חישובים הכוללים הפניות לתאים על ידי ציון כתובתם, ערכים חשבוניים וסימני פעולות מתמטיות. בגיליון מופיעה תוצאת הנוסחא ואילו את הנוסחא עצמה ניתן לראות בשורת הנוסחאות. מזהים אותן על ידי סימן = לשמאלם.

נוסחה באקסל מתחילה תמיד בסימן =. אם לא מתחילים ב = אקסל תתייחס לתוכן התא כמחרוזת )מלל(. את הפעולות החשבוניות מבצעים בעזרת האופרטורים: ,+ ,- \*, ,/^ הנוסחא יכולה להיות מורכבת ממספרים ומאופרטורים )למשל 2+5=(; מכתובות של תאים ומאופרטורים (לדוגמא: A1+G3=); או משילוב של כתובות, מספרים ואופורטורים.

 **פונקציות:** פונקציות הן אלגוריתמים הכלולים בתוכנה והמבצעים פעולות נפוצות שונות. אקסל מציעה מגוון רחב של פונקציות בתחומים שונים: פיננסי, מתימטיקה וטריגונומטריה, סטטיסטיקה, ועוד. כדי להשתמש בפונקציות יש להשתמש בתחביר הפונקציה. התחביר הכללי של כל הפונקציות זהה : *(מבנה תחבירי המשתנה מפונקציה לפונקציה) שם הפונקציה*.

# <span id="page-3-0"></span>**פתיחת קובץ, שמירה בשם ושמירה מהירה**

- הורד מאתר הקורס את קובץ האקסל 'תרגיל כיתה 01'.
- שמור את הקובץ בשם: 'תרגיל כיתה 01 הפתרון שלי'.
	- שמור את הקובץ פעם נוספת בשמירה מהירה.

# <span id="page-3-1"></span>**תנועה בחוברת העבודה**

# <span id="page-3-2"></span>*תנועה בגיליון*

- End ,Home ,PgDn ,PgUp
	- Ctrl+End ,Ctrl+Home
		- חיצים + Ctrl
- פס גלילה אנכי, פס גלילה אופקי
- מקש פונקציונלי 5F, תיבת שם

# <span id="page-3-3"></span>*מעבר בין גיליונות*

- בעזרת העכבר
- $Ctrl+PgDn$ , Ctrl+PgDn : בעזרת המקלדת

# <span id="page-3-4"></span>**סימון תאים )בחירת טווחים(**

- תא בודד, מס' תאים ברצף, מס' תאים שאינם ברצף
- שורה בודדת, מס' שורות ברצף, מס' שורות לא ברצף
- עמודה בודדת, מס' עמודות ברצף, מס' עמודות לא ברצף
- גיליון בודד, מס' גיליונות ברצף, מס' גיליונות שאינם ברצף

# <span id="page-3-5"></span>**הזנת נתונים**

# בגיליון 1-30 בצע את הפעולות הבאות:

- **.1 הזן לתא 1A את המספר 20**
- **.2 הזן לתא 2A את המילה שלום**
- **.3 עבור לתא 5E בעזרת המקש 5F, והזן בו את המספר 20**
	- **.4 עבור לתא 5G בעזרת תיבת השם, והזן בו את הספרה 2**
- **.5 הזן בתא 3A 2022**
- **.6 הזן בתא 4A 2022=**
- **.7 בתא 5A חשב את סכום התאים 5E ו- 5G -- <הזן 5G5+E**
- **.8 בתא 6A חשב את סכום התאים 5E ו- 5G -- <הזן 5G5+E=**
	- **.9 בתא 7A הזן את הפונקציה (5G5,E(sum=**
	- **.10 בתא 8A הזן את הפונקציה (5G5:E(sum=**
- **.11 בתאים הבאים הזן את הנוסחאות בלי להשתמש במקלדת לשם הקלדת שמות התאים:**
	- =E5-G5 הזן F7 בתא
	- =E5\*G5 הזן F8 בתא
	- =E5/G5 הזן F9 בתא
	- =E5^G5 הזן F10 בתא
		- **.12 תיקון תוכן של תא:**
	- תקן את החישוב שבתא 3A בעזרת המקש הפונקציונלי 2F.
		- תקן את הנוסחא שבתא 5A בעזרת העכבר.
	- תקן את החישוב שבתא 3A בעזרת המקש הפונקציונלי 2F.
		- תקן את הנוסחא שבתא 5A בעזרת העכבר.

#### **.13 הזנת נתונים:**

- הזן בטווח התאים 19C17:A את המספרים ,1-9 תוך שימוש במקש Enter.
	- הזן בטווח התאים 19G17:E את המספרים ,1-9 תוך שימוש במקש Tab.
		- הזן בתא 32B את התאריך של היום )יום וחודש( לדוגמא: 14/11
		- $14:45$  : הזן בתא  $\rm C32$  את השעה הנוכחית (שעות ודקות) לדוגמא
			- הזן בתא 32D את מס' ת.ז. הבא: 012345678

#### **.14 שינוי עיצוב של תא.**

 שנה את עיצוב התאים בטווח 34D24:B לפי הכותרות בעמודה A בעזרת תפריט עיצוב תאים

כרטיסיה בית> מספר )לחיצה על החץ( > לשונית מספר.

הזן שוב לתא 32D את מס' ת.ז:. 012345678 )מה ההבדל ביחס לפעם הקודמת?(

#### **.15 מילוי אוטומטי של סדרות, בעזרת ידית המילוי**

- צור את הסדרה 1-5 בטווח 40A36:A ע"י גרירת הפינה השמאלית התחתונה של תא 36A
- צור סדרה של ימים בטווח 40B36:B ע"י גרירת הפינה השמאלית התחתונה של תא 36B
	- צור סדרה של חודשים בטווח 40C36:C ע"י גרירת התא 36C
		- $1036$  צור סדרה של שנים בטווח  $136:$  $1040$  ע״י גרירת התא
	- $-$  צור סדרה של "תרגילים" בטווח E36:E40 ע"י גרירת התא 455E

# <span id="page-5-0"></span>**ביטול פעולות וחזרה על פעולות**

#### **.16 בטל את הפעולה האחרונה שביצעת**

 $Ctrl + Z$  לחץ על המקשים

#### **.17 בטל עוד 4 פעולות אחרונות**

לחץ על המשולש הנוטה מטה משמאלו של החץ 'בטל' )בסרגל הכלים לגישה מהירה( > בחר בעזרת העכבר 3 פעולות אחרונות

#### **.18 חזור על הפעולה האחרונה שביצעת**

 $Ctrl + Y$  לחץ על המקשים

#### **.19 חזור על עוד 4 פעולות אחרונות שביצעת**

 $\epsilon$ לחץ על המשולש הנוטה מטה משמאלו של החץ ׳בצע שוב׳ (בסרגל הכלים לגישה מהירה) בחר בעזרת העכבר 3 פעולות אחרונות

# <span id="page-5-1"></span>**ניקוי תאים**

**.20 ניקוי תוכן – מחק את תוכן התא 5E:**

סמן את התא > לחץ על המקש Delete במקלדת

**.21 ניקוי תוכן – מחק את תוכן התא 5F:**

סמן את התא > כרטיסיה בית > נקה > תוכן

**.22 ניקוי עיצובים – נקה את העיצובים בטווח התאים 10F7:F( מבלי למחוק את התוכן(:** 

סמן את התאים > כרטיסיה בית > נקה > עיצובים

- **.23 בטל את שלושת הפעולות האחרונות שביצעת**
- **.24 ניקוי הערות – בטווח התאים 10F7:F( מבלי למחוק את התוכן(:**

סמן את התאים > כרטיסיה בית > נקה > הערות

# **.25 ניקוי כללי – נקה את טווח התאים 10F7:F מהתכנים, ההערות והעיצובים:**

סמן את התאים > כרטיסיה בית > נקה > הכל

# <span id="page-6-0"></span>**פעולות על גיליון )שינוי שם, הוספה, העברה, העתקה ומחיקה(**

#### **.26 העתקת גיליון – העתק את הגיליון "1-30" לחוברת עבודה חדשה:**

הצב את הסמן על לשונית הגיליון > לחצן ימני בעכבר > העברה או העתקה > בתיבת הדו-שיח בחר: העבר גיליונות נבחרים לחוברת העבודה: (חוברת חדשה); וסמן "צור עותק" > אישור

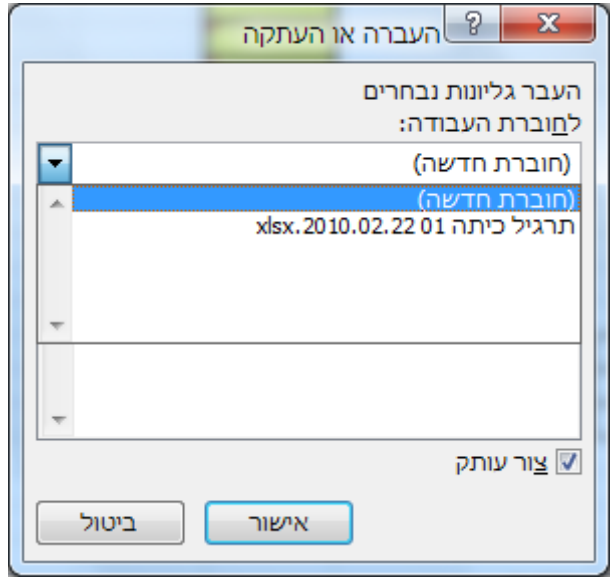

# **.27 שינוי שם – שנה את שם הגיליון "1-30" שבחוברת העבודה החדשה לשם "הפתרון שלי":**

הצב הסמן על לשונית הגיליון > לחצן ימני בעכבר > שנה שם > הקלד "הפתרון שלי" > enter )לחילופין באמצעות כרטיסיה בית > רצועה תאים > שנה שם גיליון(

# **.28 הוספת גיליון – הוסף גיליון בסוף חוברת העבודה החדשה שיצרת:**

הצב את הסמן על הלשונית של גיליון העבודה "הפתרון שלי" > כרטיסיה בית > רצועה תאים > הוסף > הוסף גיליון

# **.29 העברת גיליון – העבר את הגיליון "הפתרון שלי" לתחילת חוברת העבודה:**

הצב הסמן על לשונית הגיליון > לחצו ימני בעכבר > העברה או העתקה > סמן ׳לפני גיליון 1״ > אישור )לחילופין: באמצעות גרירת הגיליון(

# **.30 מחיקת גיליון – מחק את גיליון :1**

סמן את לשונית הגיליון > לחצן ימני בעכבר > מחק > אישור )לחילופין באמצעות הכרטיסיה בית > רצועה תאים > מחק > מחק גיליון( **שים לב שפעולה זו בלתי הפיכה!**

# <span id="page-7-0"></span>**אימות נתונים**

אימות נתונים מאפשר להגביל את הזנת הנתונים לערכים שעונים על קריטריונים שונים.

**עבור לגיליון "31-43"**, ובצע את התרגילים הבאים:

- **.31 הגבל את הערכים אותם ניתן להזין לתאים שבטווח 11C2:C לערכים 'ז' עבור סטודנטים,** 
	- **ו- 'נ' עבור סטודנטיות.**

סמן את טווח התאים 11C2:C < כרטיסיה נתונים > ברצועה כלי נתונים בחר אימות נתונים > לשונית הגדרות > סמן לפי התמונה הבאה:

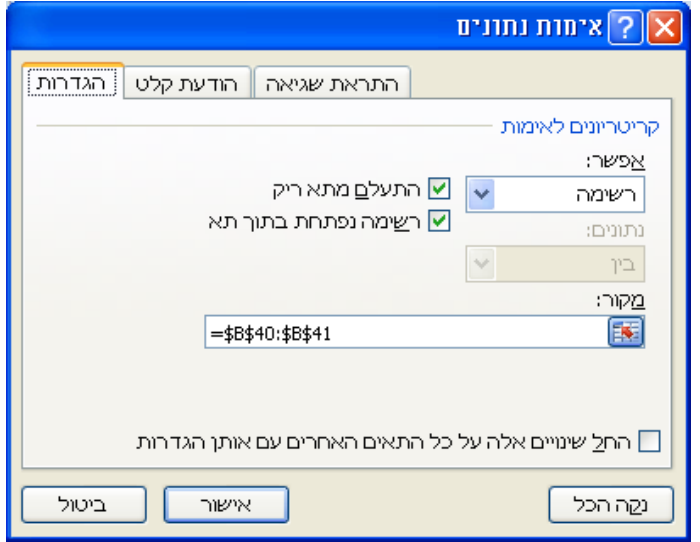

# **.32 הוסף הודעת קלט שתוצג בטווח התאים 11C2:C**

עבור ללשונית הודעת קלט והגדר אותה כך:

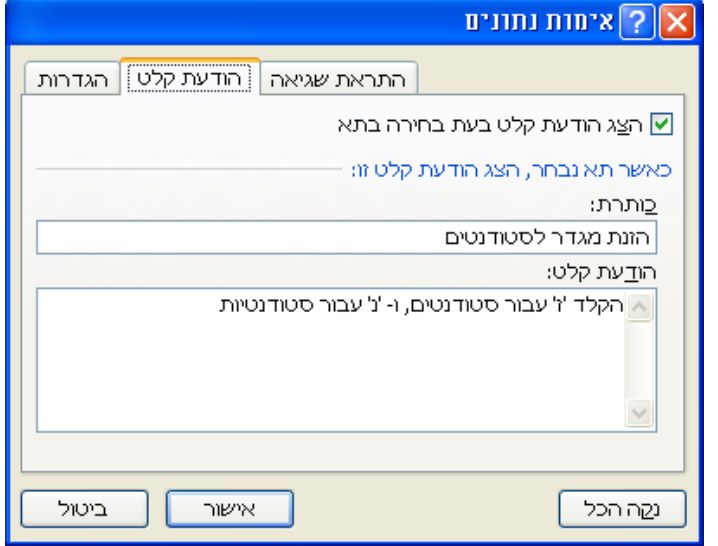

# <span id="page-7-1"></span>**.33 הוסף התראת שגיאה שתוצג בטווח התאים 11C2:C**

עבור ללשונית התראת שגיאה והגדר אותה כך:

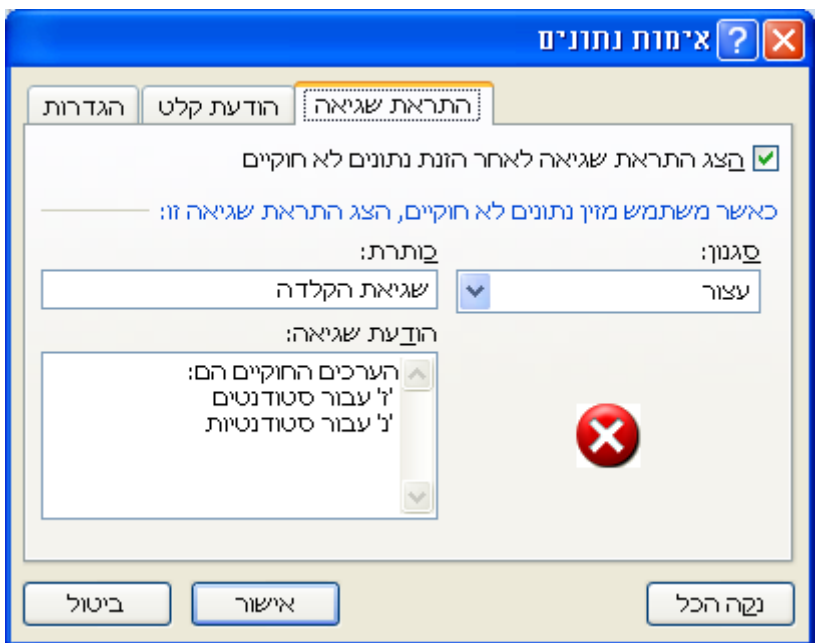

- **.34 הקלד נתונים )שגויים ונכונים( בטווח התאים 11C2:C**
	- **.35 שנה את הגדרת התראת השגיאה כך:**

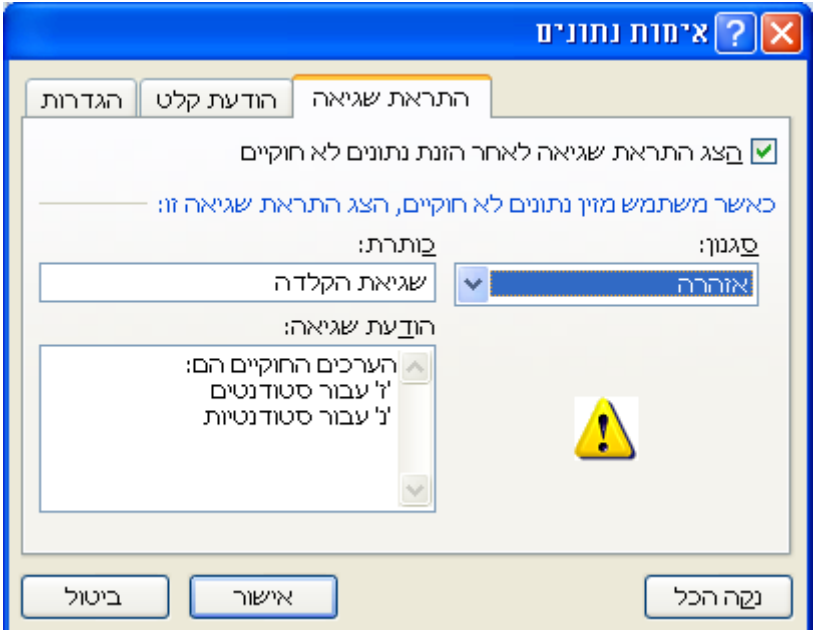

# **.36 הקלד נתונים )שגויים ונכונים( בטווח התאים 11C2:C**

# **.37 הקף בעיגול נתונים לא חוקיים בטווח התאים 11C2:C**

סמן את טווח התאים 11C2:C < כרטיסיה נתונים > ברצועה כלי נתונים בחר אימות נתונים

> הקף בעיגול נתונים לא חוקיים

כדי לנקות את העיגולים יש לסמן את התאים בהם רוצים לבטלם > כרטיסיה נתונים > ברצועה כלי נתונים בחר 'נקה מעגלי אימות' **.38 שנה חזרה את הגדרת התראת השגיאה לאופן בו היא הוגדרה בסעיף [33](#page-7-1) לעיל.**

**.39 הגדר כללי אימות נתונים לטווחי התאים 11F2:D ו- 11I2:H שיאפשרו הקלדת מספרים** 

#### **שלמים בין אפס למאה בלבד.**

סמן את טווחי התאים 11F2:D ו- 11I2:H < כרטיסיה נתונים > ברצועה כלי נתונים בחר אימות נתונים >

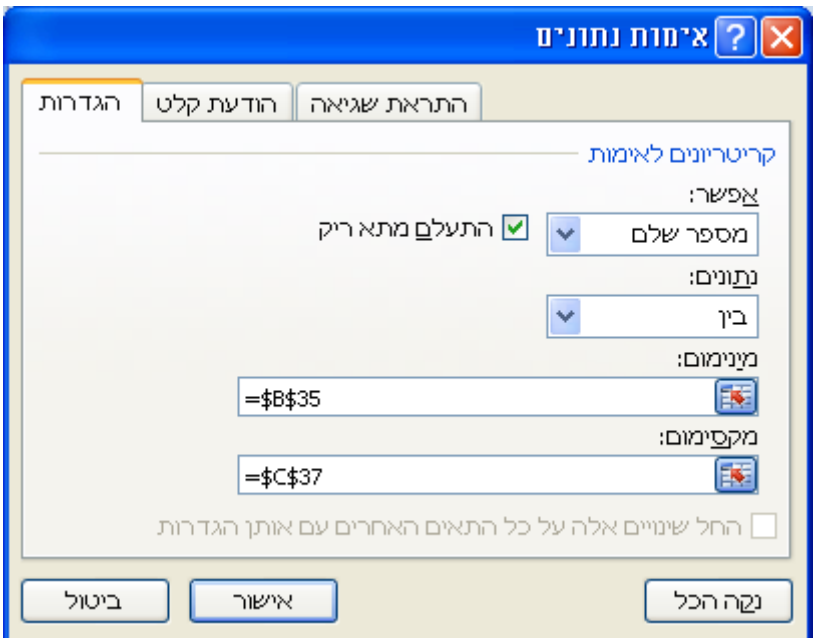

**.40 הקלד נתונים )שגויים ונכונים( בטווחי התאים 11F2:D ו- 11I2:H**

# **.41 ניקוי כללי אימות נתונים:**

כדי לנקות כללי אימות נתונים יש לסמן את התאים בהם רוצים לבטל את אימות הנתונים > כרטיסיה נתונים > ברצועה כלי נתונים אימות נתונים > בחלונית שנפתחה בחר בלשונית הגדרות > נקה הכל

# <span id="page-9-0"></span>**הקפאת חלוניות**

הקפאת חלוניות מאפשרת להציג באופן קבוע חלקים מסוימים של גיליון העבודה על גבי המסך. ניתן להקפיא עמודות ו/או שורות נבחרות.

# **.42 הצג באופן קבוע על המסך את שורה 1 ואת עמודות B-A:**

הצב את הסמן בתא C2 > כרטיסיה תצוגה > רצועה הקפא חלוניות > הקפא חלוניות

# **.43 בטל את הקפאת חלוניות**

כרטיסיה תצוגה > רצועה הקפא חלוניות > בטל הקפא חלוניות

# <span id="page-10-0"></span>**פונקציות**

המבנה התחבירי הבא מתייחס לפונקציות שיוזכרו בסעיפים .44-54

(איבר 255, איבר 254, ... , איבר 3, איבר 2, איבר 1)שם הפונקציה

כאשר איבר יכול להיות כל אחד מהבאים:

- מספר
- הפניה לתא
- הפניה לטווח תאים
	- נוסחא
	- פונקציה

ניתן לשלב באותה הפונקציה איברים מסוגים שונים.

**עבור לגיליון "44-54"**, ובצע את התרגילים הבאים:

**.44 Sum. חשב בתא 32B את סכום המשקולות של מטלות הקורס.**

 $=$ SUM(B25:B29)

**.45 Average. חשב בתא 13D את הממוצע של ציוני הסטודנטים בתרגיל .1**

 $=$ AVERAGE(D2:D11)

**.46 Median. חשב בתא 14D את החציון של ציוני הסטודנטים בתרגיל .1**

 $=$ MEDIAN(D2:D11)

**.47 Mode. חשב בתא 15D את השכיח של ציוני הסטודנטים בתרגיל .1**

 $=MODE(D2:D11)$ 

**.48 Max. חשב בתא 16D את הערך המקסימלי של ציוני הסטודנטים בתרגיל .1**

 $=MAX(D2:D11)$ 

**.49 Min. חשב בתא 17D את הערך המינימלי של ציוני הסטודנטים בתרגיל .1**

 $=MIN(D2:D11)$ 

**.50 STDEV. חשב בתא 18D את סטיית התקן של ציוני הסטודנטים בתרגיל .1**

 $=$  STDEV(D2:D11)

**.51 VAR. חשב בתא 19D את השונות של ציוני הסטודנטים בתרגיל .1**

 $=VAR(D2:D11)$ 

# <span id="page-11-0"></span>**סכום אוטומטי**

# **.52 count. חשב בתא 20D את מספר הסטודנטים שהגישו את תרגיל .1**

עמוד על תא 20D < כרטיסיה בית > רצועה עריכה > סכום אוטומטי > בחר 'ספירת מספרים'

 $P2: D11$  סמן את טווח התאים 52:D11

הנוסחא שתופיע בתא בתום הפעולה:

 $=$  COUNT (D2:D11)

# <span id="page-11-1"></span>**אשף הפונקציות**

הזן את הפונקציות הנדרשות בסעיפים שלהלן בעזרת אשף הפונקציות.

# **.53 counta. חשב בתא 25B את מספר הסטודנטים בכיתה )לפי שם הסטודנט(.**

עמוד על תא 25B < אשף הפונקציות > פונקציות נוספות > בחר קטגוריה סטטיסטיקה > מלא את החללים לפי הנחיות האשף > אישור

הנוסחא שתופיע בתא בתום הפעולה:

# $=$ COUNTA(B2:B11)

# **.54 מצא בעזרת אשף הפונקציות מה מבצעות הפונקציות Countblank, Large ו- Small.**

# <span id="page-11-2"></span>**העתקה והעברה של תאים**

# **עבור לגיליון "55-56"**

# <span id="page-11-3"></span>*העתקה והעברה של טקסט ושל מספרים*

# **.55 העתק את התאים בטווח 5B1:A לטווח התאים 12B8:A.**

סמן את התאים להעתקה> כרטיסיה בית > רצועה לוח > העתק> מעבר לתא הימני העליון של הטווח אליו רוצים להעתיק את הנתונים> כרטיסיה בית > רצועה לוח > הדבק

# **.56 העבר את התאים המצויים בטווח 12B8:A לטווח 5E1:D**

סמן את התאים להעתקה> כרטיסיה בית > רצועה לוח > גזור > מעבר לתא הימני העליון של הטווח אליו רוצים להעתיק את הנתונים> כרטיסיה בית > רצועה לוח > הדבק

# <span id="page-11-4"></span>*העתקת נוסחאות ופונקציות עם כתובות יחסיות*

# **עבור לגיליון "57-58"**

# **.57 העתק את הנוסחא לחישוב ממוצע התרגילים מדניאל לשאר הסטודנטים.**

 $<$  לחצן ימני בעכבר על תא $\rm G2$   $>$  העתק $>$  סמן את התאים 11 $\rm G3:$  לחצן ימני בעכבר הדבק

# **.58 העתק את הנוסחאות הנמצאות בטווח התאים 20D13:D לטווח התאים 20J13:E**

סמן את טווח התאים 20D13:D < סמן את טווח התאים 13J13:E <Enter

# <span id="page-12-0"></span>*טבלאות החלטה, תאי עזר וכתובות מוחלטות*

# **עבור לגיליון "59-60"**

תא עזר הוא תא המשמש אותנו לחישובים בנוסחאות ובפונקציות. כאשר יש שינוי בערך המצוי בתא העזר, ניתן לעדכן את הנוסחאות בתאים הקשורים אליו בקלות, בלא צורך לתקן את הנוסחאות אחת אחר השניה. פשוט משנים את הערך בתא העזר. את תאי העזר אנו מרכזים בטבלאות החלטה (או טבלת עזר).

תא 2J מחשב את הממוצע המשוקלל של הפרויקט והתרגילים לדניאל )אין פונקציה לממוצע משוקלל(. תא 2K מציג את הציון של דניאל במילים.

# **.59 העתק את הנוסחא שבתא 2J לטווח התאים 11J3:J**

מדוע יש שגיאה בתוצאות בטור J?

# **.60 תקן את הנוסחא שבתא 2J כך שתאי העזר שבה יהיו תאים מוחלטים; ואח"כ העתק את הנוסחא בשנית לטווח התאים 11J3:J**

קיבוע של תא )כתובת מוחלטת( נעשה ע"י הוספת הסימן \$ לפני מציין העמודה, והוספת הסימן \$ לפני מציין השורה. ניתן לבצע זאת ע"י עמידה על כתובת התא ולחיצה על המקש הפונקציונלי 4F.

הנוסחא בתא 2J צריכה להיות:

```
=D2*$B$27+E2*$B$28+F2*$B$29+H2*$B$30+I2*$B$31
```
 $J11$  להעתקת הנוסחא: עמוד על ידית הגרירה של תא 12 > גרור את העכבר עד לתא

שנה את המשקל היחסי של התרגילים והפרויקט בתאי העזר כרצונך. שים לב כיצד משתנית התוצאה בממוצע המשוקלל של הסטודנטים.

# <span id="page-12-1"></span>*כתובות מוחלטות למחצה*

# **עבור לגיליון "61"**

לעתים נדרש קיבוע של חלק מכתובת התא, דהיינו קיבוע מציין השורה בלבד או קיבוע מציין העמודה בלבד. אם ברצוננו לקבע את השורה בלבד בתוך כתובת התא עלינו להוסיף את הסימן \$

רק לפני מציין השורה, ואם ברצוננו לקבע רק את העמודה עלינו להוסיף את הסימון \$ רק לפני מציין העמודה.

לדוגמא:

 $A$ \$2  $\,$   $\,$   $\,$ קיבוע השורה בכתובת התא  $A2$  יראה כך $\,$ 

 $\text{SA2}$  היבוע העמודה בכתובת התא A2 יראה כד

**.61 הזן בתא 2B נוסחא, תוך שימוש בכתובות מוחלטות למחצה, והעתק אותה לתאים האחרים בלוח הכפל.**

# <span id="page-13-0"></span>**עיצוב ועריכה של חוברת העבודה**

# <span id="page-13-1"></span>*הוספה ומחיקה של שורות ועמודות*

# **עבור לגיליון "62-64"**

# **.62 הוסף שתי שורות לפני השורה הראשונה:**

סמן שורת 1-2 ע"י לחיצה על מציין השורה )לחץ על מציין השורה 1 ומבלי להרפות מהמקש  $<$   $<$  השמאלי של העכבר גרור את הסמן למצייני השורה 2) > כרטיסיה בית > רצועה תאים הוסף > הוסף שורות לגיליון > נקה עיצוב

# **.63 הוסף 4 עמודות לפני העמודה D:**

סמן את העמודות G-F-E-D. לחץ על מציין העמודה D, לחץ על מקש shift ועל מציין העמודה  $<$  5 לחצן ימני בעכבר באיזור המסומן $>$  הוסף $>$  נקה עיצוב

# **.64 מחק את העמודה F:**

סמן את עמודה F < תפריט כרטיסיה בית > רצועה תאים > מחק > מחק עמודות בגיליון

# <span id="page-13-2"></span>*הוספה ומחיקה של תאים*

# **עבור לגיליון "65-66"**

# **.65 הוסף תאים מימין לטווח התאים 13A3:A**

סמן את תחום התאים 13A3:A < כרטיסיה בית > רצועה תאים > הוסף > הוספת תאים > הסט תאים לשמאל

# **.66 הוסף תאים מימין לטווח התאים 39A15:A**

סמן את תחום התאים 39A15:A < לחצן ימני בעכבר > הוספה > הסט תאים לשמאל

# <span id="page-14-0"></span>*עיצוב תאים*

#### **עבור לגיליון "67-77"**

# **.67 עיצוב גופן – בתא 1A הזן הכותרת: "תרגול באקסל". עצב התא בגופן David, גודל ,24 כחול, מודגש, עם שני קווים למטה:**

הזן הכותרת > סמן התא > כרטיסיה בית > רצועה גופן > לחץ על החץ הפותח את החלונית עיצוב תאים > לשונית גופן > עשה את הבחירות המתאימות > אישור

# **.68 מיזוג תאים ומרכוז – מזג את התאים בראש הטבלה ומרכז הכותרת:**

סמן את התאים 1Q1:A < כרטיסיה בית > רצועה יישור > מזג ומרכז

#### **.69 עיצוב בעזרת סרגל הכלים – בתא 3A הזן: "נתונים". עצב התא בגופן אריאל ,12 מודגש:**

הזן הכותרת > כרטיסיה בית > רצועה גופן > שנה גודל הגופן והדגש אותו

#### **.70 טקסט אנכי – מזג התאים 13A3:A ועצב אותם כטקסט אנכי, ממורכז באופקי ובאנכי.**

סמן התאים 13A3:A < לחצן ימני בעכבר > עיצוב תאים > לשונית יישור > בחר בכיוון טקסט - אנכי; בחר ביישור טקסט אופקי – ממורכז, אנכי – במרכז; סמן - "מזג תאים" > אישור

# **.71 טקסט ב- 90 מעלות – מזג התאים 34A29:A ועצב אותם כטקסט ב- ,90° ממורכז באופקי ובאנכי.**

בתא 27A הזן "טבלת משקולות" > סמן התאים 34A29:A < לחצן ימני בעכבר > עיצוב תאים > לשונית יישור > בחר בכיוון טקסט - 90°; בחר ביישור טקסט אופקי – ממורכז, אנכי – במרכז; סמן - "מזג תאים" > אישור

#### **.72 העתקת עיצוב בעזרת מברשת העיצוב –**

- $\sim$  בתא 15 $\,$  הזן $\,$  אייחישובים" $\,$  הצב הסמן על תא 43 $\,$  > לחץ על מברשת העיצוב בכרטיסיה  $\,$ בית הרצועה לוח > הצב את הסמן על תא 15A וגרור אותו עד לתא 27A.
	- בתא 36A הזן: "טבלת עזר" > הצב הסמן על תא 29A < לחץ על מברשת העיצוב בכרטיסיה בית הרצועה לוח > הצב את הסמן על תא 36A וגרור אותו עד לתא 39A.

# **.73 גלישת טקסט – עצב את התאים 3P3:B כך שתתאפשר גלישת טקסט:**

סמן הטווח 3P3:B < תפריט עיצוב > תאים > לשונית יישור > סמן "גלישת טקסט" > אישור

# **.74 עצב את הכותרות בטווח 3Q3:B כך: אות מודגשת; יישור טקסט אופקי ממורכז; יישור טקסט אנכי למעלה.**

סמן הטווח 3Q3:B < +1Ctrl < לשונית יישור > סמן לפי הדרישות לעיל > עבור ללשונית גופן > סגנון גופן מודגש > אישור

# **.75 הצללה ותבניות – עצב את הכותרות שבתאים 3P3:B , 3A, 15A, 27A ו- 34A עם אפקטי מילוי שונים:**

. סמן את תחום התאים 33:Q3 > 1+1  $<\rm{Ctrl+1}<\rm{B}$  לשונית מילוי > בחר צבע ואפקטים > אישור

סמן את התא 2A3  $\rm Crl+1 < \rm Crl+1 < \rm Ar$  לשונית מילוי > בחר צבע ואפקטים > אישור.

סמן את התאים האחרים ועצבם לפי טעמך.

#### **.76 עיצוב גבולות – עצב את הטבלה שבתחום התאים 13Q3:A כדלקמן: קו חיצוני כפול**

**למסגרת, קווי רשת בתוך הטבלה, קן עבה מתחת לשורת הכותרות וקו עבה משמאל לעמודת הכותרות. כל הגבולות יהיו בצבע כחול.**

- סמן את התאים 13Q3:A < הקש 1 + Ctrl < לשונית גבול > בחר: סגנון קו כפול; צבע כחול; קבועים מראש מתאר > בחר סגנון קו בודד רגיל; צבע כחול; קבועים מראש פנימי > אישור
- סמן את התא 3A < הקש 1 + Ctrl < לשונית גבול > בחר סגנון קו עבה; צבע כחול; גבול שמאלי > אישור
	- סמן את התאים 3Q3:B < הקש 1 + Ctrl < לשונית גבול > בחר סגנון קו עבה; צבע כחול; גבול תחתון > אישור
		- עצב את הגבולות של הטבלאות האחרות כראות עיניך.

#### **.77 עיצוב תצוגת תוכן תאים – עצב את הטווחים בגיליון כדלקמן:**

 $H$ 15-N21 וגם K4:K13 ; מיקוד – F4:F13 – תצוגת ת.ז.

– מספר עם שני מקומות לימין הנקודה העשרונית; 13N4:N מספר עם ספרה אחת לימין

הנקודה העשרונית; 34C29-C אחוזים ללא ספרות לימין הנקודה העשרונית.

הזן כותרות מתאימות בתאים 3E, 3F, ומלא את הנתונים החסרים בעמודות אלו בטבלה כראות עיניך )מספרי טלפון בני 7 ספרות, ללא קידומת(.

- סמן את הטווח 13B4:B< הקש +1Ctrl < לשונית מספר > מיוחד > ת.ז. > אישור
- $<$  לשונית מספר $>$  מיוחד $>$  מספר טלפון  $<$   $<$ Gtrl+1  $>$ הקש  $\leq$ אישור
- סמן את הטווח 13F4:F< הקש +1Ctrl < לשונית מספר > מיוחד > מיקוד > אישור
- סמן את הטווחים 13K4:K, 21N15-H< הקש +1Ctrl < לשונית מספר > מספר > בחר 2 מקומות לימין הנקודה העשרונית; ללא מפריד אלפים > אישור
- סמן את הטווח 13N4:N< הקש +1Ctrl < לשונית מספר > מספר > בחר 1 מקומות לימין הנקודה העשרונית; ללא מפריד אלפים > אישור
	- סמן את הטווח 34C29-C< הקש +1Ctrl < לשונית מספר > אחוזים > בחר 0 מקומות לימין הנקודה העשרונית > אישור
		- הזן כותרות ונתונים בטווח 13G3:E כנדרש, ושים לב לאופן בו מופיעים המספרים בתאים.

# <span id="page-16-0"></span>*שינוי רוחב עמודות וגובה שורות*

#### **עבור לגיליון "78-89"**

**.78 שינוי רוחב עמודה – שנה את רוחב העמודה A ל- 4.0 :**

סמן את עמודה A בעזרת מציין העמודה > כרטיסיה בית > רצועה בית > עיצוב > רוחב עמודה > 4 > אישור

#### **.79 שינוי רוחב עמודה – שנה את רוחב העמודה B ל- 12.5 :**

, הצב הסמן על הגבול בין מציין עמודה B למציין עמודה C (הסמן יהפוך לחץ דו-כיווני והרוחב הנוכחי של העמודה יופיע( > גרור, בעזרת הלחצן השמאלי בעכבר, את גבול מציין העמודה עד שמציין הגודל יראה 12.5

#### **.80 שינוי רוחב עמודה – שנה את רוחב העמודה C ל- 8.0 :**

סמן את עמודה C < לחצן ימני בעכבר > רוחב עמודה > הקלד 4 > אישור

**.81 התאמה אוטומטית של רוחב עמודה – שנה את רוחב העמודות J ,I ,H כך שיותאמו אוטומטית לנתונים המצויים בטווח 23J4:H:**

סמן את הטווח 23J4:H < כרטיסיה בית > רצועה בית > עיצוב > עמודה > התאם אוטומטית לרוחב עמודה

**.82 התאמה אוטומטית של רוחב עמודה – שנה את רוחב העמודות E-D כך שיותאמו אוטומטית לתצוגה מלאה של הנתונים:**

סמן את העמודות בעזרת לחיצה על מציין העמודה D וגרירה עד למציין עמודה E < כרטיסיה בית > רצועה בית > עיצוב > עמודה > התאם אוטומטית לרוחב עמודה

**.83 התאמה אוטומטית של גובה שורות – שנה את גובה השורות כך שיותאם אוטומטית לנדרש לתצוגה יעילה של הנתונים בטבלה:**

סמן את השורות 13:3 > כרטיסיה בית > רצועה בית > עיצוב > התאם אוטומטית לגובה שורה

# <span id="page-16-1"></span>*הסתרת עמודות, שורות וגיליונות*

#### **.84 הסתר את השורות 15-27**

סמן את השורות 15:27 > כרטיסיה בית > רצועה תאים > הסתר ובטל הסתרה > הסתר שורות

#### **.85 בטל את הסתרת השורות 15-27**

סמן את השורות 14:28 > כרטיסיה בית > רצועה תאים > הסתר ובטל הסתרה > בטל הסתרת שורות

# **.86 הסתר את עמודה D**

סמן את עמודה D < לחצן ימני בעכבר על האזור המסומן > הסתר

# **.87 בטל את הסתרת עמודה D**

סמן את עמודות E:C < לחצן ימני בעכבר על האזור המסומן > בטל הסתרה

#### **.88 הסתר את הגיליון**

לחצן ימני בעכבר על לשונית הגיליון > הסתר

# **.89 בטל את הסתרת הגיליון**

לחצן ימני בעכבר על לשונית של גיליון כלשהו > בטל הסתרה > בחירת הגיליון הרצוי > אישור

# <span id="page-18-0"></span>**הוספת שמות לתאים ולטווחים**

**עבור לגיליון "90-96"**

**העתק את הגיליון "90-96" לחוברת עבודה חדשה!**

# <span id="page-18-1"></span>*הגדרת שם לתא בודד*

# **.90 הגדר לתא 29C את השם משקל תרגיל ,1 כך שיהיה תקף בגיליון הנוכחי בלבד.**

הצב את הסמן בתא C29 > כרטיסיה נוסחאות > רצועה שמות מוגדרים > הגדר שם > הגדרת שם > בתא למעלה רשום: משקל\_תרגיל\_1 > למטה רשום הפניה לתא 29C < אישור

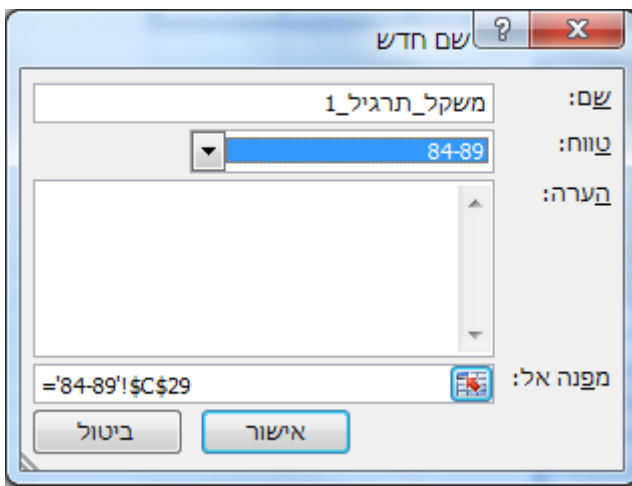

# **.91 הוסף לתא 30C את השם משקל תרגיל .2**

הגע לתא 30C < הקש עם העכבר על תיבת השם > רשום: משקל\_תרגיל\_2 > Enter

**שים לב: שם זה חל על כל חוברת העבודה!**

# <span id="page-18-2"></span>*הוספת שמות לתאים רבים בו-זמנית*

# **.92 הוסף לתאים 33C 32,C 31,C את השמות המתאימים להם.**

סמן את טווח התאים 33C31:C < כרטיסיה נוסחאות > רצועה שמות מוגדרים > יצירה מתוך קטע נבחר > סמן: עמודה ימנית > אישור.

**שים לב: שמות אלו חלים על כל חוברת העבודה!**

# <span id="page-18-3"></span>*הוספת שמות לטווח תאים*

**.93 הוסף לטווח התאים 13H4:H את השם "ציון ת. 1", כך שיהיה תקף בגיליון הנוכחי בלבד.**

סמן את טווח התאים 13H4:H < כרטיסיה נוסחאות > רצועה שמות מוגדרים > הגדר שם > הגדרת שם > בתא למעלה רשום: ציון\_ת\_1 > אישור.

# **.94 הוסף לטווח התאים 13I4:I את השם "ציון ת. 2".**

סמן את טווח התאים 13I4:I < כרטיסיה נוסחאות > רצועה שמות מוגדרים > מנהל השמות

> חדש > סמן:

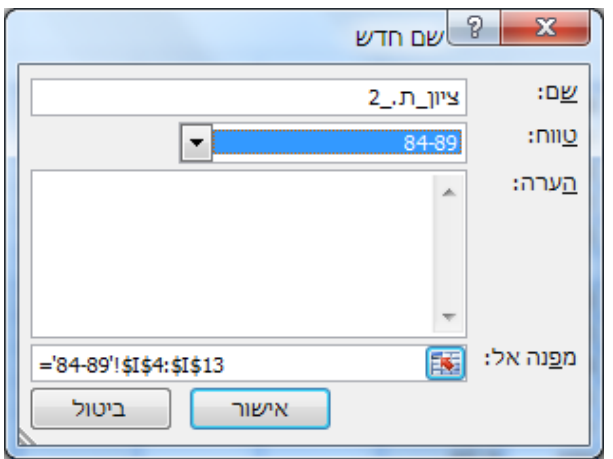

# **.95 הוסף לטווח התאים 13M4:J את השמות המתאימים להם )לפי כותרות העמודות(.**

סמן את טווח התאים 13M3:J < כרטיסיה נוסחאות > רצועה שמות מוגדרים > יצירה מתוך קטע נבחר > סמן: שורה העליונה > אישור.

# <span id="page-19-0"></span>*החלת שמות תאים*

# **.96 עבור טווח התאים 13N4:N החלף את כתובות התאים המופיעים בנוסחאות בשמותיהם של התאים.**

סמן את טווח התאים 13N4:N < כרטיסיה נוסחאות > רצועה שמות מוגדרים > הגדר שם > החלת שמות > בטבלה סמן את כל השמות > אישור.

**שים לב לשינוי שחל בתצוגת תוכן התאים בתיבת הנוסחאות. במקום כתובות התאים המשמשים בנוסחאות, מופיעים שמות התאים שהגדרת.**

# <span id="page-19-1"></span>*שימוש בשמות של תאים וטווחים בעת כתיבת נוסחא או לתנועה בגיליון*

ניתן להשתמש בשמות בעת כתיבת נוסחא. כאשר כותבים את הנוסחא ומפנים לתא עם שם ירשם השם שלו באופן אוטומטי, ולא הכתובת שלא. ההתייחסות לתא עם שם היא כאל תא מקובע (כתובת מוחלטת)

לחילופין ניתן בעת כתיבת נוסחא לבחור שם מתוך השמות הקיימים: כרטיסיה נוסחאות > רצועה שמות מוגדרים > השתמש בתוך נוסחא > לבחור שם מהרשימה

ניתן להסתייע בשמות גם לתנועה בחוברת העבודה: לחיצה על החץ של תיבת השם > ובחירת שם.

**שמור את חוברת העבודה בשם "גיליון עם שמות".**

# <span id="page-20-0"></span>**הוספת הערות לתאים**

# **עבור לגיליון "97-100"**

**.97 הוסף לתא 3N הערה המסבירה את נוסחת החישוב של הציון הסופי.**

עמוד בתא 3N < כרטיסיה סקירה > רצועה הערות > הערה חדשה > הקלד המלל > עבור לכל תא אחר עם העכבר.

דרך חלופית:

עמוד בתא 3N < לחצן ימני בעכבר > הערה > הקלד ההערה > עבור לכל תא אחר בעזרת העכבר.

- **.98 הוסף מספר הערות נוספות לתאים בגיליון**
- **.99 פעולות סקירה: עריכת הערה, מחיקת הערה, מעבר בין הערות, הצגה/הסתרה של הערה, הצגה/הסתרה של כל ההערות**

# <span id="page-20-1"></span>**הוספת תיבת טקסט**

#### **.100 הוסף תיבת טקסט עם מלל**

כרטיסיה הוספה > רצועה טקסט > תיבת טקסט > הבא את הסמן לגליון למקום הרצוי לך, וגרור אותו על גבי הגיליון כך שתיווצר הצורה הרצויה לך > הזן מלל לתיבת הטקסט

# <span id="page-21-0"></span>**עיצוב מותנה**

# **עבור לגיליון "101-107"**

# <span id="page-21-1"></span>*עיצוב תאים בהתבסס על הערכים שלהם*

**.101 עצב את טווח התאים 13B4:B כך שאם ערך מסוים יחזור על עצמו, יודגשו הערכים הכפולים במילוי אדום בהיר עם טקסט אדום כהה.**

סמן את טווח התאים 13B4:B < כרטיסיה בית > רצועה סגנונות > עיצוב מותנה > כללי סימון תאים > ערכים כפולים > בחר: 'ערכים כפולים' ו-'מילוי אדום בהיר עם טקסט אדום כהה' > אישור

#### **.102 הוסף לטווח התאים 13N4:N סרגל נתונים צבעוני.**

סמן את טווח התאים 13N4:N < כרטיסיה בית > רצועה סגנונות > עיצוב מותנה > כללי סימון תאים > סרגלי נתונים > בחר צבע > אישור

#### **.103 הוסף לטווח התאים 13N4:N ערכת סמלים הכוללת 5 חצים צבעוניים.**

סמן את טווח התאים 13N4:N < כרטיסיה בית > רצועה סגנונות > עיצוב מותנה > כללי סימון תאים > ערכות סמלים > בחר: 5 חצים צבעוניים > אישור

# **.104 עצב את הטווח 13O4:O כך שאם הסטודנט מצטיין הטקסט המופיע בתא יהיה בצבע כחול מודגש.**

סמן את טווח התאים 13O4:O < כרטיסיה בית > רצועה סגנונות > עיצוב מותנה > כללי סימון תאים > שווה ל: > בחר:

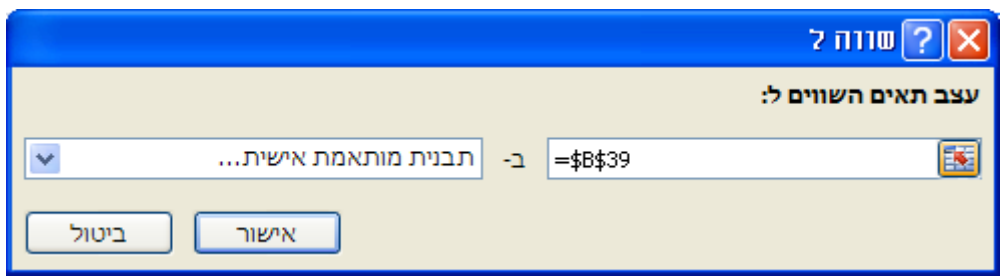

בחלונית הבאה בחר:

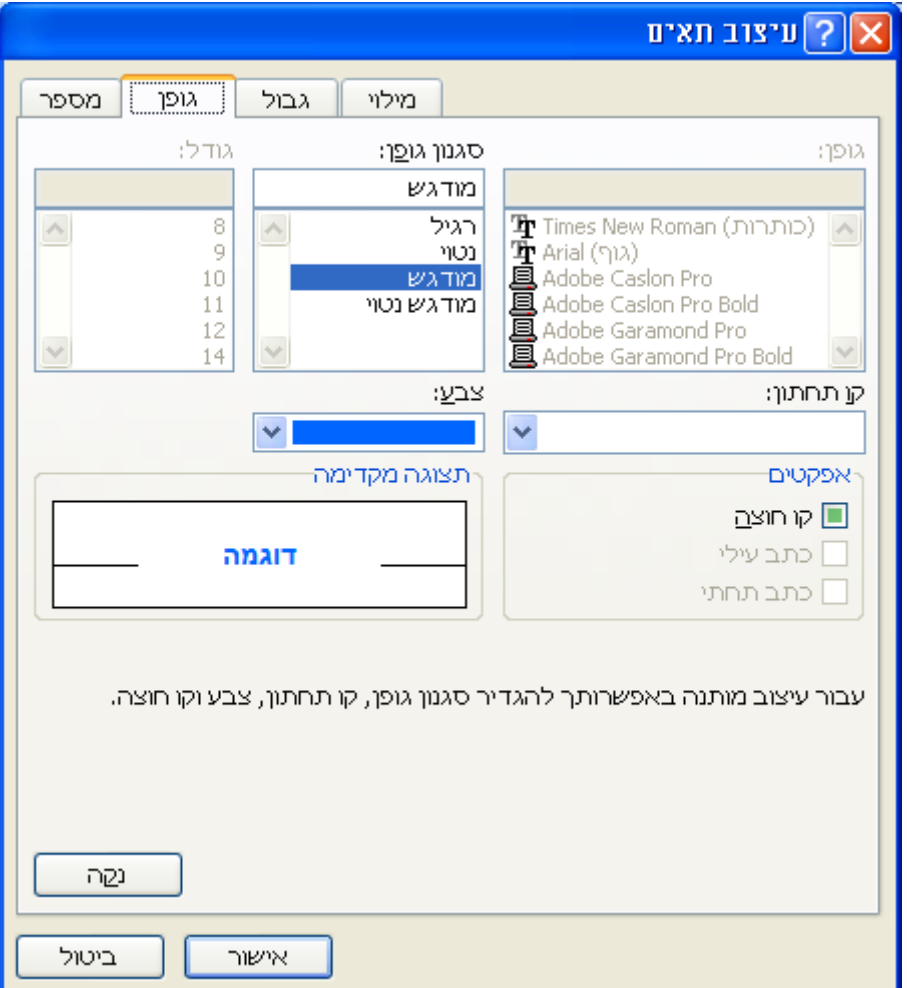

# **.105 עצב את הטווח 13O4:O כך שאם הסטודנט עבר הטקסט המופיע בתא יהיה בצבע ירוק מודגש**

סמן את טווח התאים 13O4:O < כרטיסיה בית > רצועה סגנונות > עיצוב מותנה > כלל חדש > בחלונית בחר:

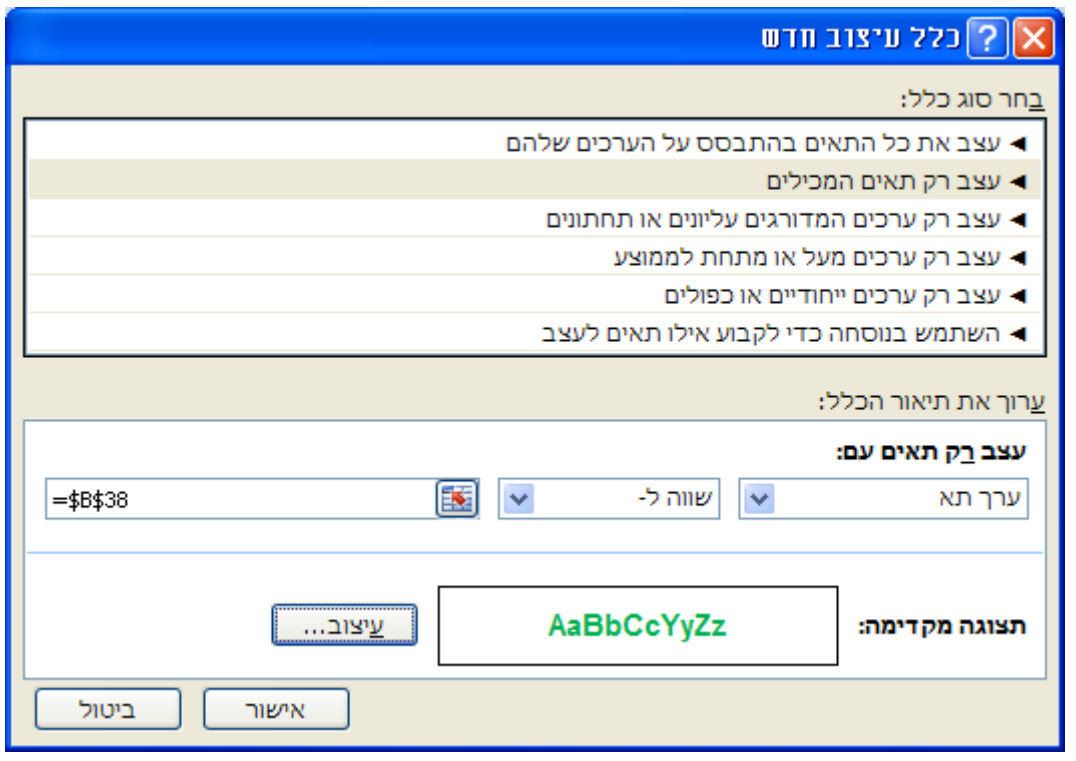

לחץ עיצוב > בחלונית שנפתחה בלשונית גופן בחר סגנון גופן מודגש וצבע ירוק > אישור > אישור

# **.106 עצב את הטווח 13O4:O כך שאם הסטודנט נכשל הטקסט המופיע בתא יהיה בצבע**

# **אדום מודגש**

סמן את טווח התאים 13O4:O < כרטיסיה בית > רצועה סגנונות > עיצוב מותנה > ניהול  $\epsilon$ כללים > בחלונית שתפתח (ר' להלן) בחר: כלל חדש

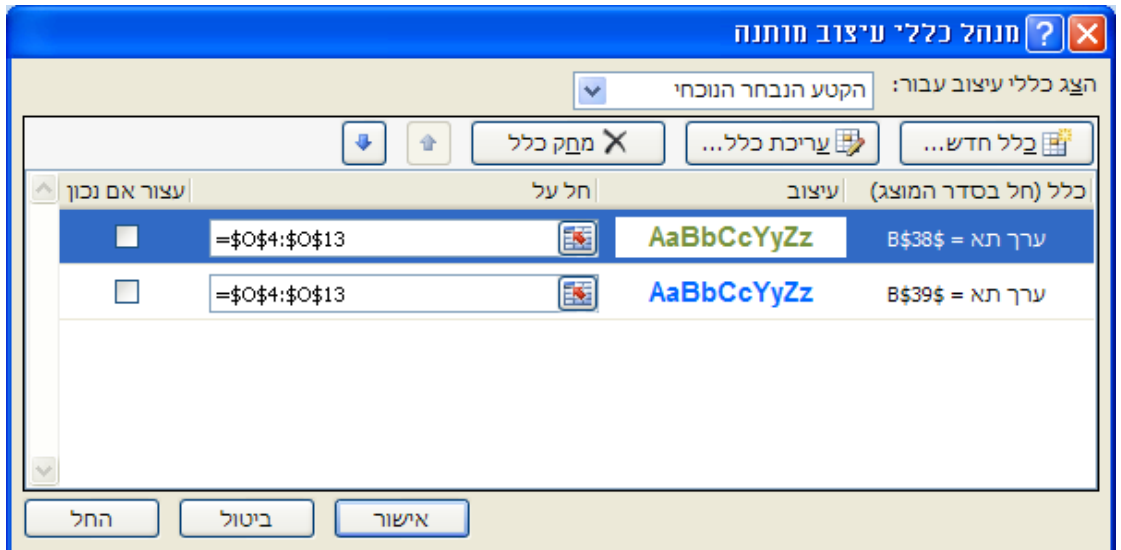

בחלונית שנפתחה בחר:

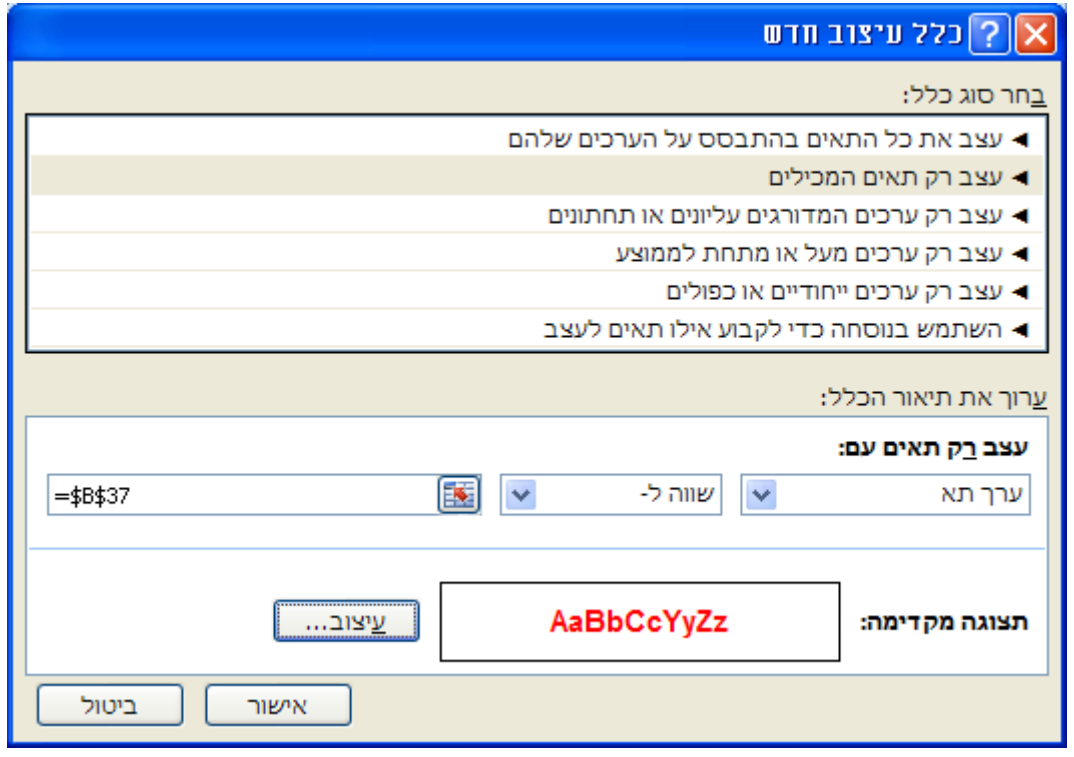

לחץ עיצוב > בחלונית שנפתחה בלשונית גופן בחר סגנון גופן מודגש וצבע אדום > אישור > אישור

# <span id="page-25-0"></span>*עיצוב תאים בהתבסס על ערכים המצויים בתאים אחרים*

#### **.107 עצב את הטווח 13R4:B כך שאם הסטודנט נכשל כל השורה תצבע ברקע צהוב:**

סמן את טווח התאים 13R4:B < כרטיסיה בית > רצועה סגנונות > עיצוב מותנה > כלל חדש > בחלונית בחר:

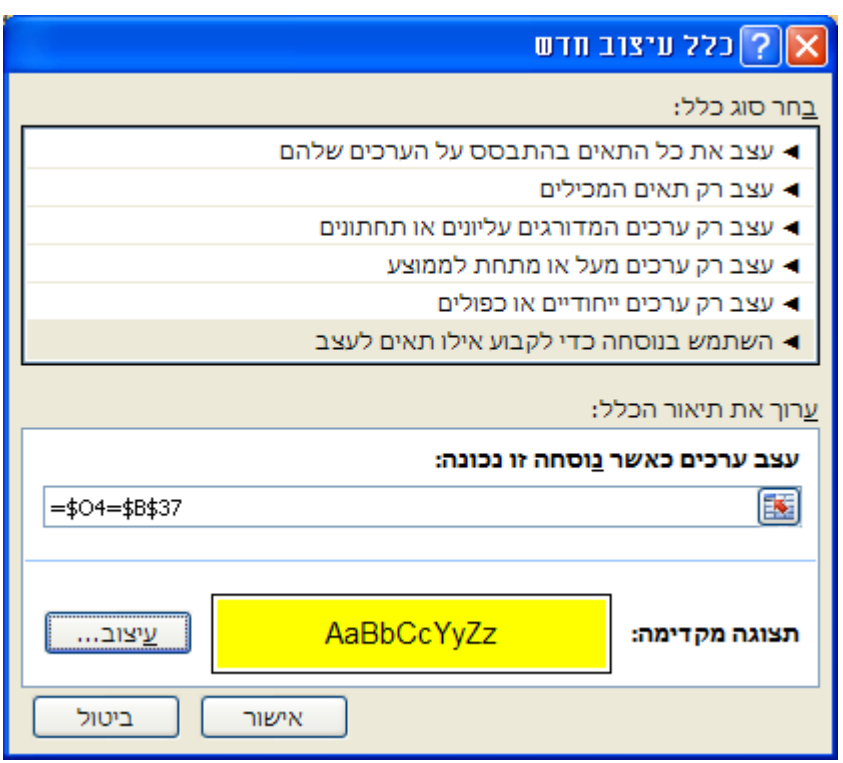

לחץ עיצוב > בחלונית שנפתחה בלשונית מילוי בחר בצבע רקע צהוב > אישור > אישור